## How to Update Supplier

To update the supplier, Buyer must ensure they are in the correct Business Unit, as the system default is the buyer's default Business Unit, which may or may not appear on the requisition.

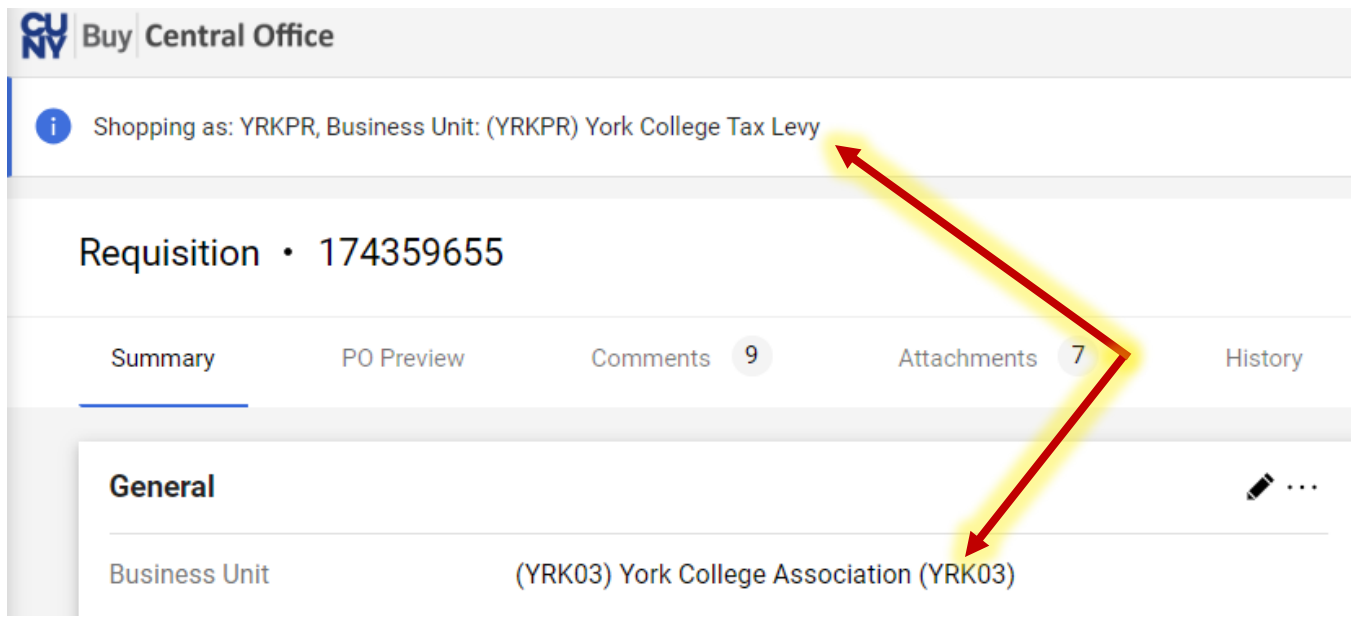

If the Business Unit is not correct, update it by going to your **User** profile icon and selecting **Change BU** from the dropdown menu. Select the Business Unit that the requisition is associated with.  $\overline{a}$ 

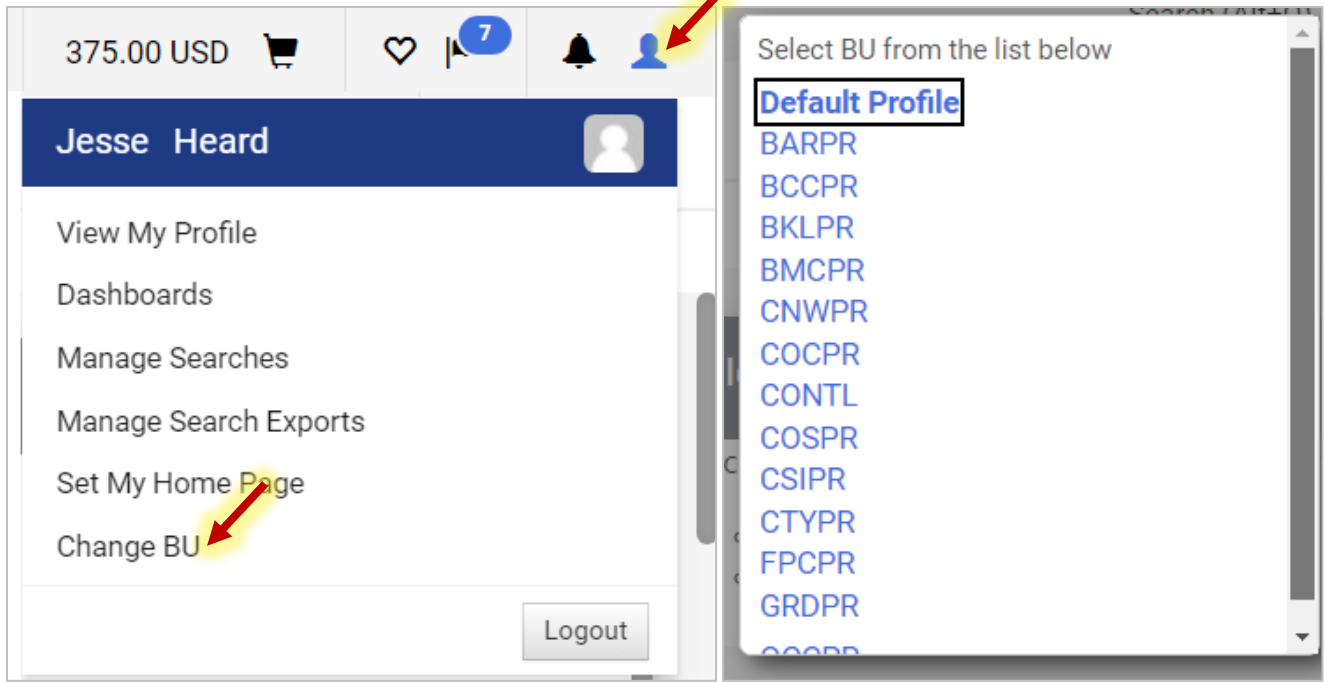

On the **Requisition** page, scroll down to the line item. Click the down arrow and select the **Change Supplier** option from the dropdown menu.  $\overline{\phantom{a}}$ 

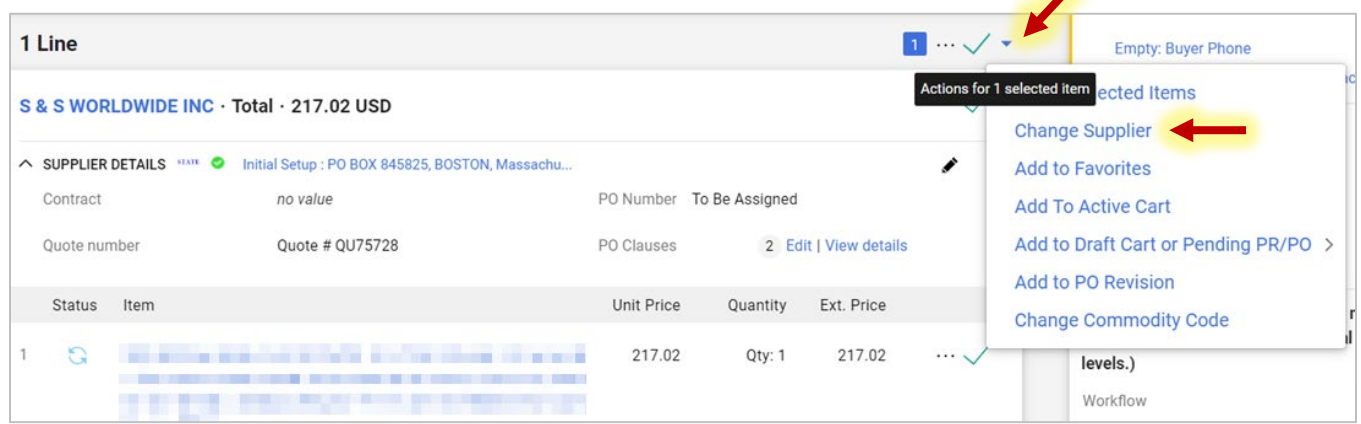

In the **Change Supplier** window, select the new supplier using the **Search** magnifying glass icon. Select the **Fullfillment Address**. In the **Distribution Methods** section, select the checkbox to customize order distribution information and add the email address. Click the **Save** button when done.

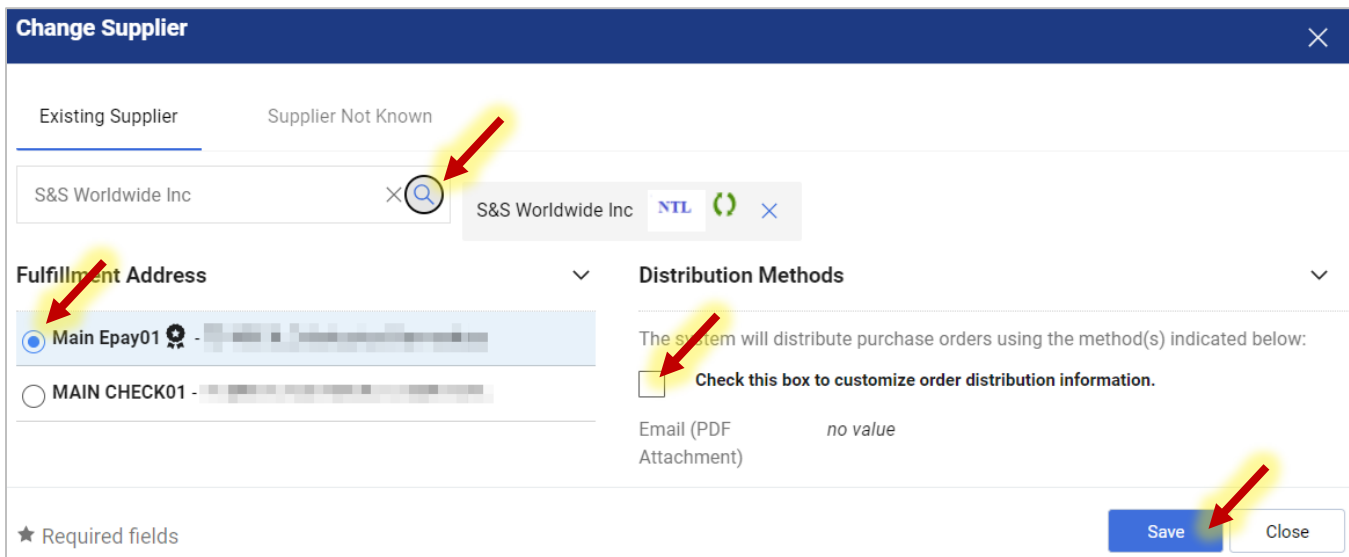

Verify the supplier by clicking the **Check Supplier** icon next to the **Supplier Details** heading.

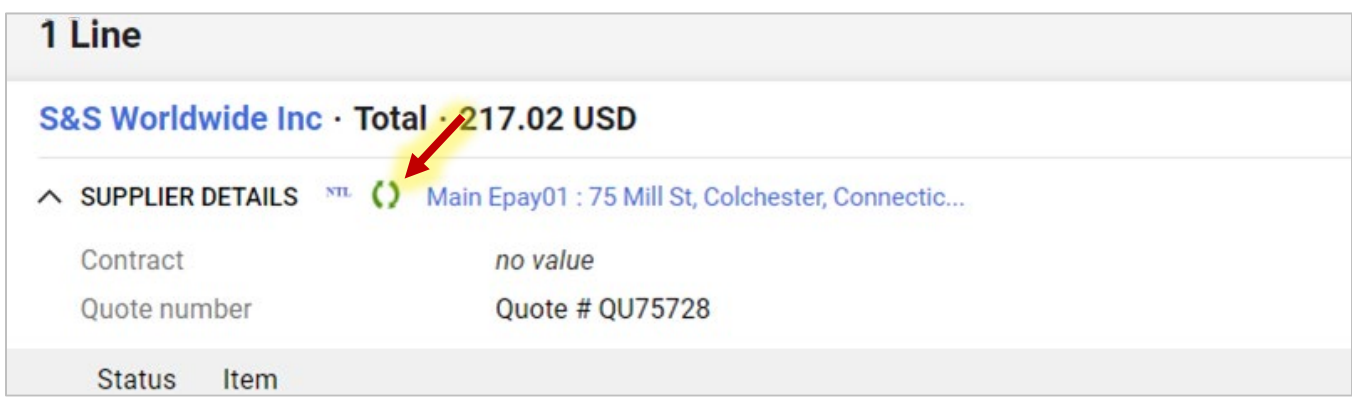